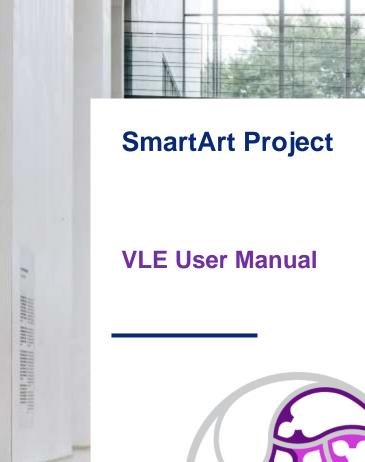

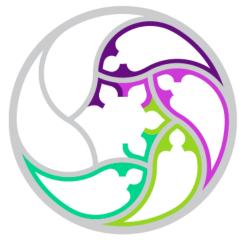

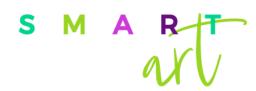

Implementation Manual of activities in the VLE

Erasmus+ 2019-1-ES01-KA204-065615 Project

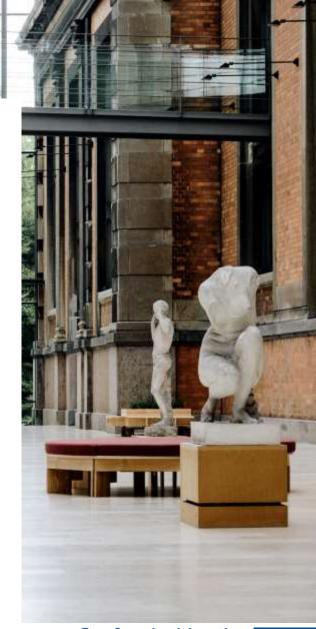

Co-funded by the Erasmus+ Programme of the European Union

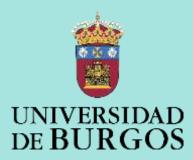

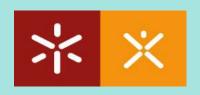

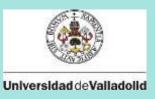

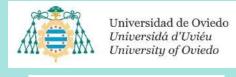

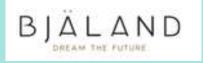

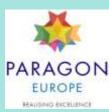

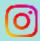

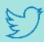

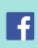

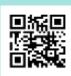

# Co-funded by the Erasmus+ Programme of the European Union

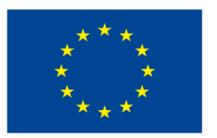

#### **Authors:**

Manual

PhD. María Consuelo Sáiz Manzanares and Mr. Adrian Arnaiz Rodríguez University of Burgos

**VLE** Design

**Bjaland** 

Translation reviewer

PhD. Sandra Rodríguez Arribas

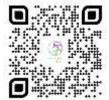

Self-Regulated Learning in SmartArt reference 2019-1-ES01-KA204-095615, is co-financed by the European Union's Erasmus+ programme, line KA2 Strategic Partnerships-Adult Education. The content of the publication is responsibility of the authors. Neither the European Commission nor the Spanish Service for the Internationalization of Education (SEPIE) is responsible for the use that may be made of the information disseminated herein

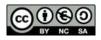

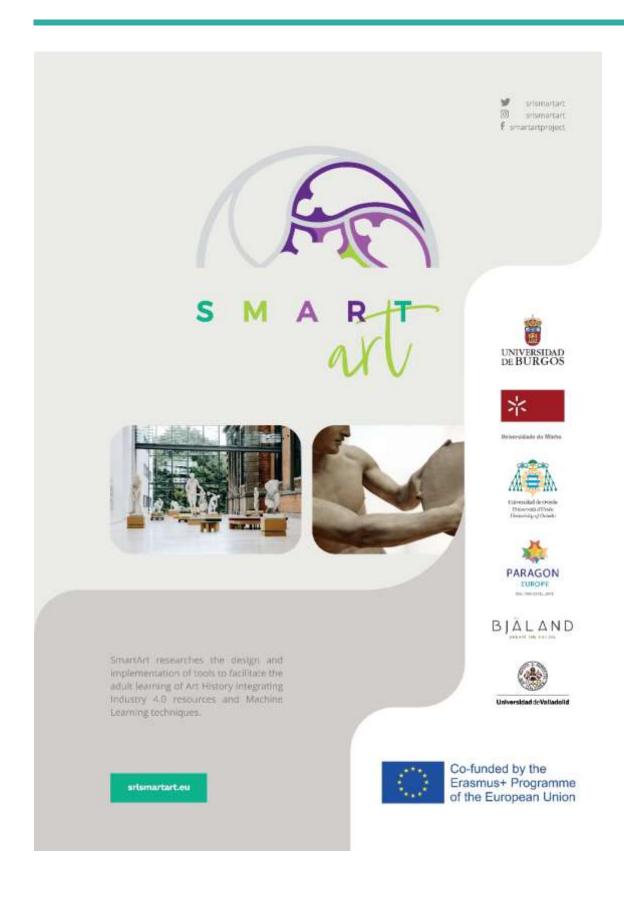

# **VLE User Manual**

# **SmartArt Activities Tutorial**

| 1. How the SmartArt e-learning platform has been realised | 5  |
|-----------------------------------------------------------|----|
| 1.1. Users                                                | 5  |
| 1.2. Media                                                | 7  |
| 1.3 Learning Analytics                                    | 7  |
| 1.4. Centres                                              | 8  |
| 1.5. Courses                                              | 12 |
| 1.6. Mail history                                         | 13 |
| 1.7. Languages                                            | 13 |
| 2. Working within a course                                | 14 |
| 2.1. An example                                           | 20 |
| Relate images                                             | 21 |
| Image sequence                                            | 22 |
| Fill in the gaps                                          | 23 |
| Sort columns                                              | 24 |
| Crossword                                                 | 26 |
| Avatar                                                    | 26 |
| 2.2. Functionalities in a created course                  | 27 |
| Relate images                                             | 27 |
| The student can relate images with the help of an avatar  | 27 |
| Preguntas de verdadero-falso                              | 28 |
| Sort columns                                              | 29 |
| Crossword                                                 | 31 |
| Progress bar                                              | 31 |
| Further information                                       | 33 |

# 1. How the SmartArt e-learning platform has been realised

SmartArt has been developed within the framework of WordPress.

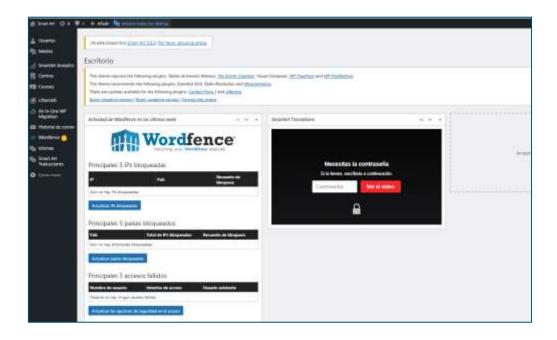

#### 1.1. Users

In the users section, from the Administrator profile, different users can be enrolled in different courses generated within the platform, these users can have different profiles (administrator, student, subscriber, etc.).

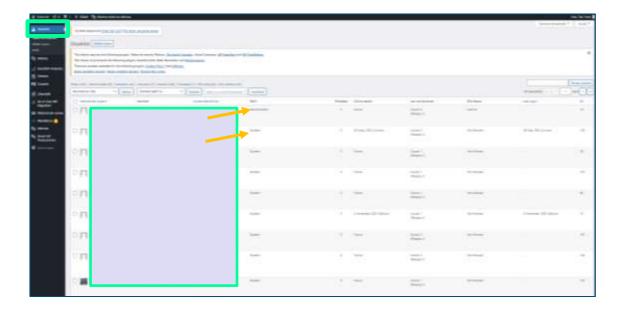

To create a new user, we have to include a user name, email, and some personal data. The system generates a password which is sent to the user by email and can be modified if desired.

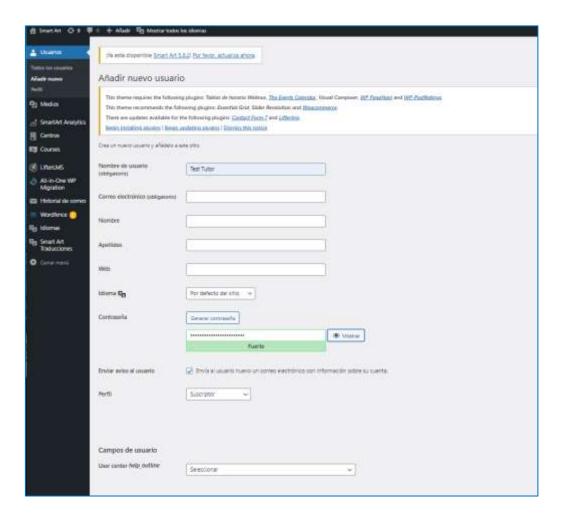

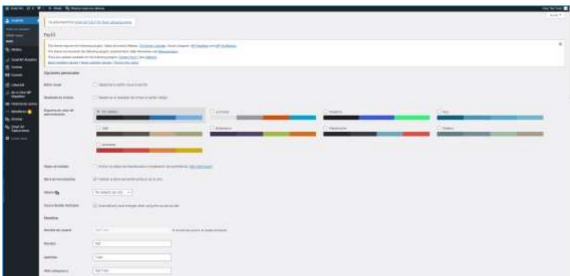

#### 1.2. Media

Next, we come to the Media functionality, where we can work with resources (photos, documents...) that are already in the library or new ones that we want to include.

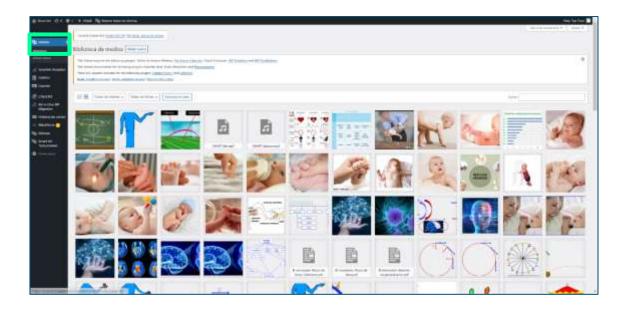

In the latter case, all you have to do is upload the images from your computer.

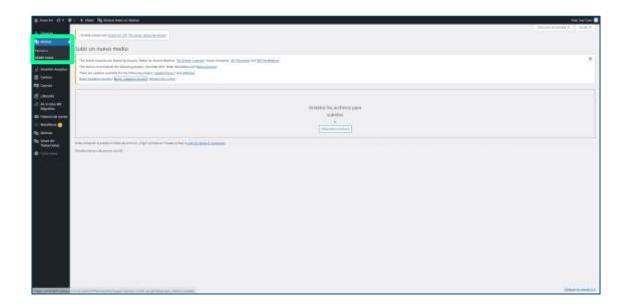

# 1.3 Learning Analytics

This section provides information about the users enrolled by centre. This information is displayed globally in the courses in which the user is enrolled and has access to all those published on the platform.

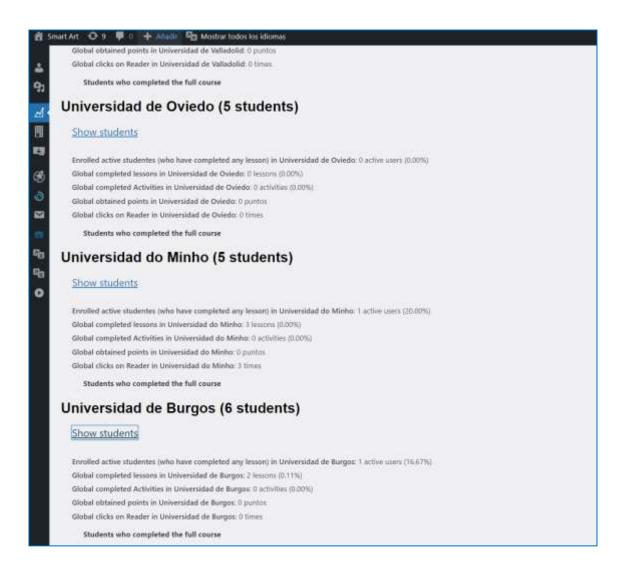

#### 1.4. Centres

We can register different participating centres within the VLE. From there, we can study the progress of the several participants.

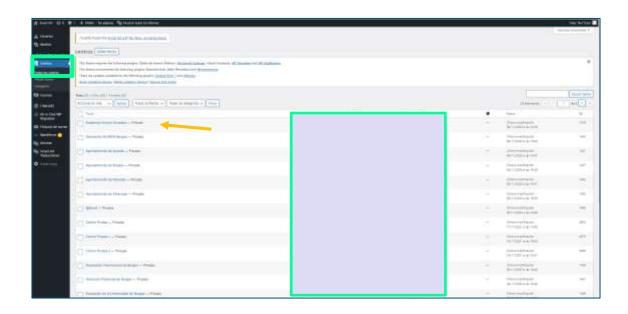

To add a new centre just go to add centre and register the new centre.

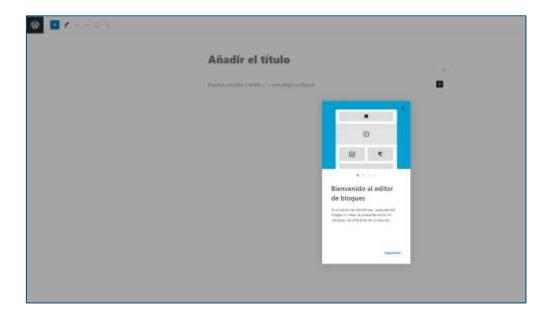

When registering the centre, the responsible person will receive the contract for data protection.

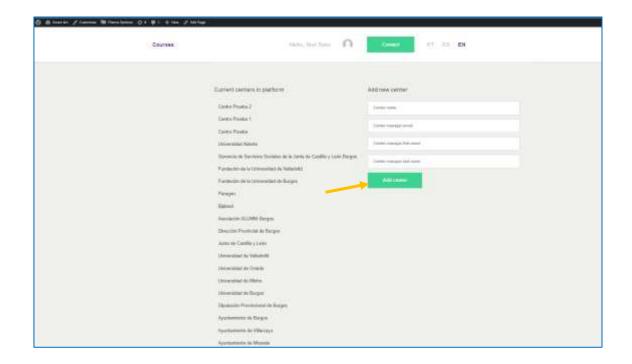

Once the process of inserting a new centre has been completed, the request will be pending approval for the data protection and confidentiality contract to be signed, a message will be sent to the email address included in the registration and the person in charge will have to approve the confidentiality agreement.

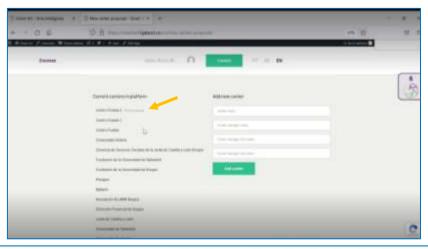

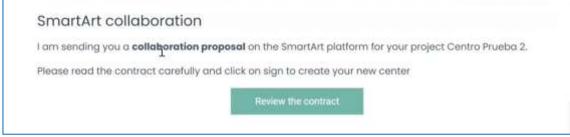

#### The centre then reviews the contract

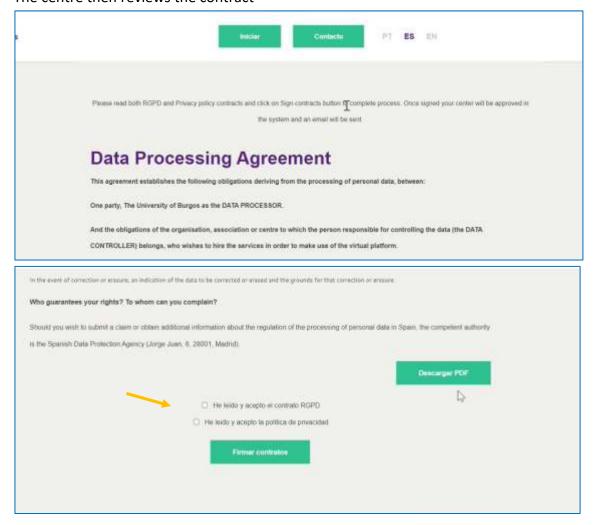

Once approved, the centre will receive an approval message and will be able to create courses and assign different roles to participants from that centre.

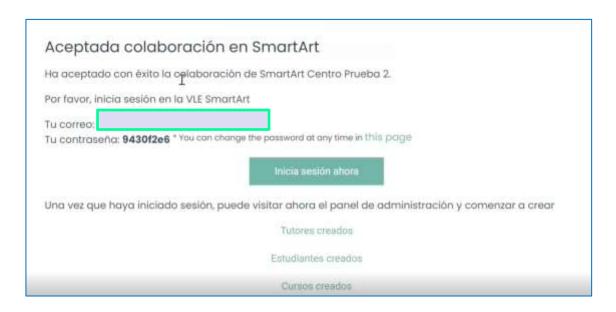

# 1.5. Courses

Different courses can be registered from the administrator role, where the author and instructors are reflected.

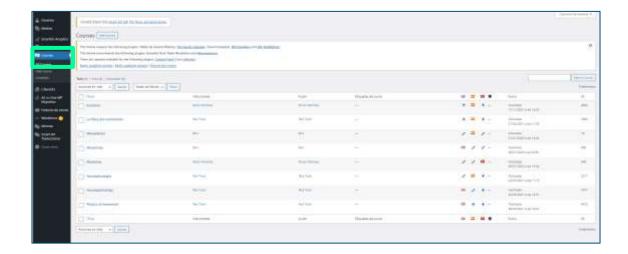

To add it, just go to add course.

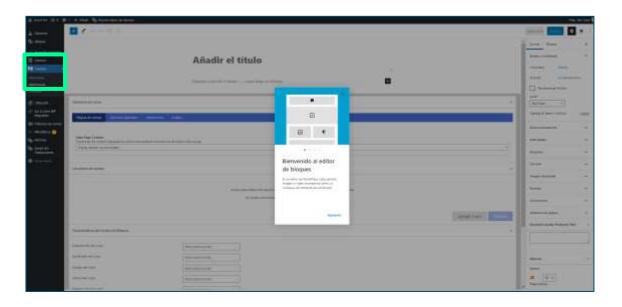

Also, you can add lessons within each course just go to add lessons.

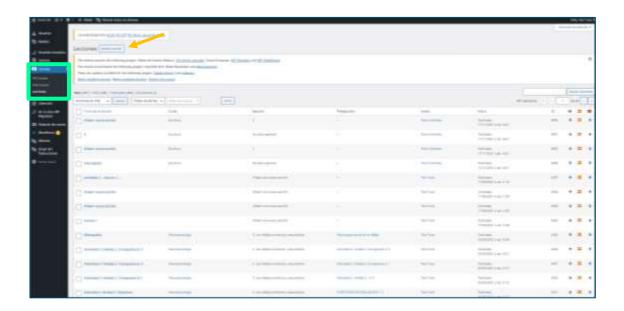

# 1.6. Mail history

Another important functionality is the email history, you can search for emails by date and time, by user, by email address and by email address.

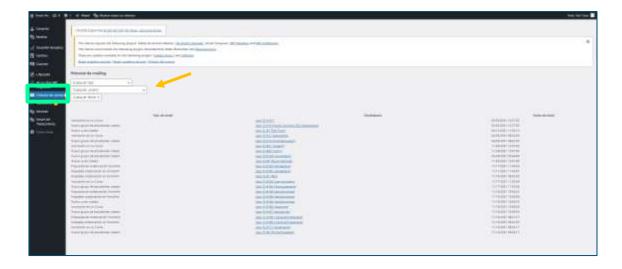

# 1.7. Languages

Another important functionality is the languages section where we can choose the languages in which the lessons and courses will be displayed.

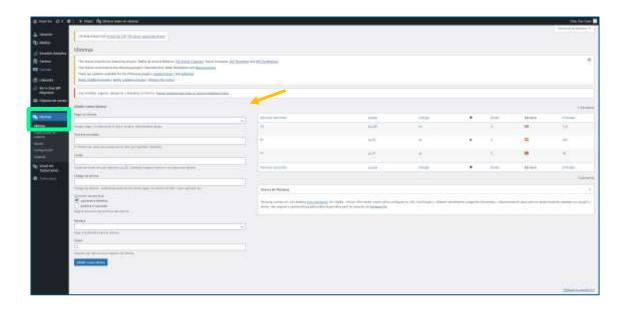

# 2. Working within a course

Once the course has been created, it can be customised.

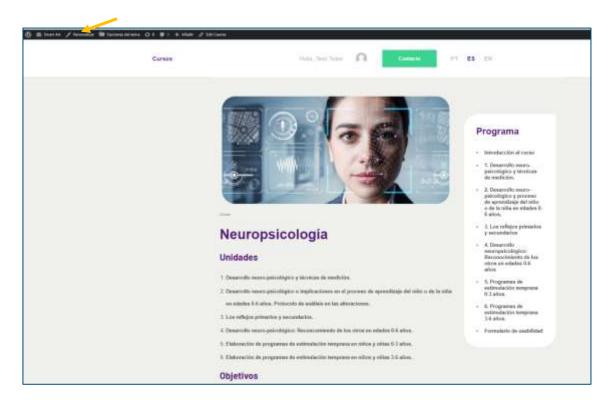

Customisation refers to layout, header options, footer options, etc.

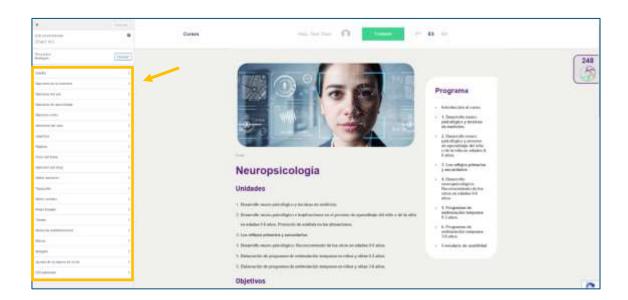

Another functionality is the theme options

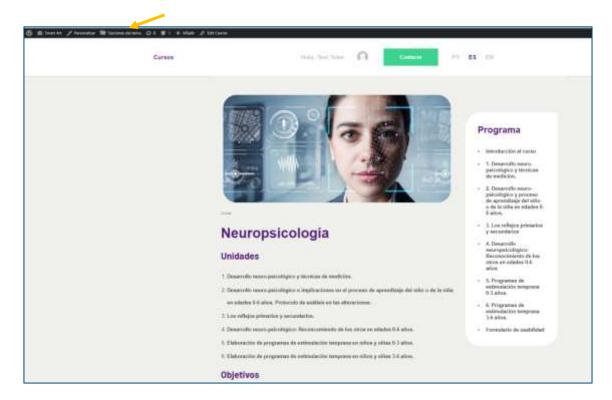

These allow different functionalities of the design.

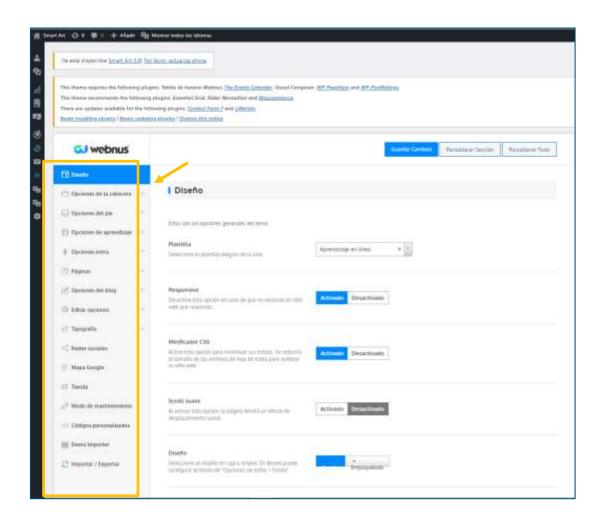

Another functionality is the ability to add entries, media, resources, lessons, etc.

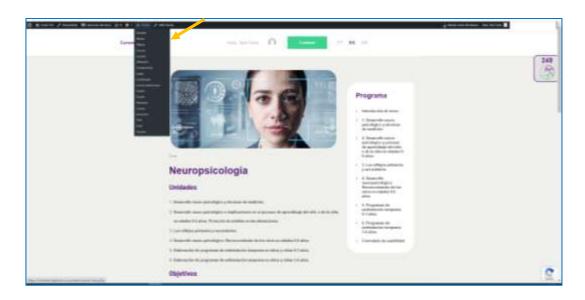

It is also possible to edit the course and see the interactions on the platform made by enrolled users.

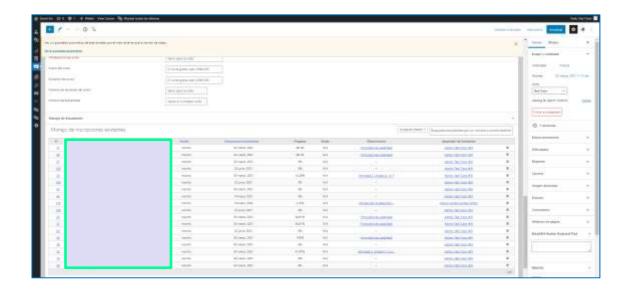

Create tutors from the centre administrator role.

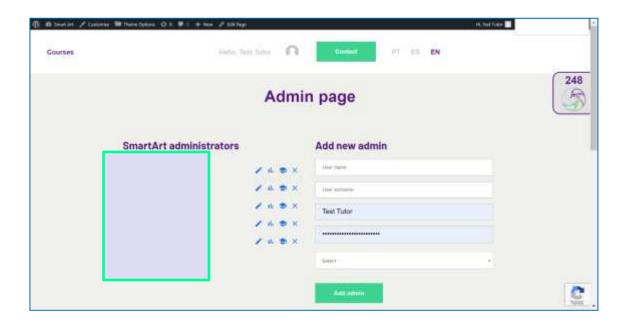

If this administrator has created several centres, he/she will be able to assign the tutor to the centre that corresponds to him/her.

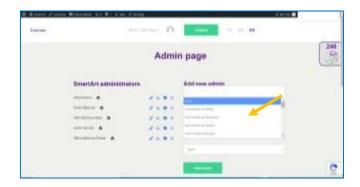

It will do the same for students and courses.

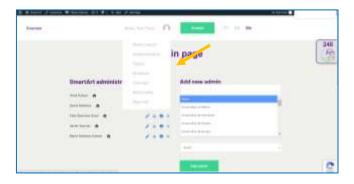

From the administrator and tutor roles you can access the user statistics that allow you to see the evolution of the students in each of the courses.

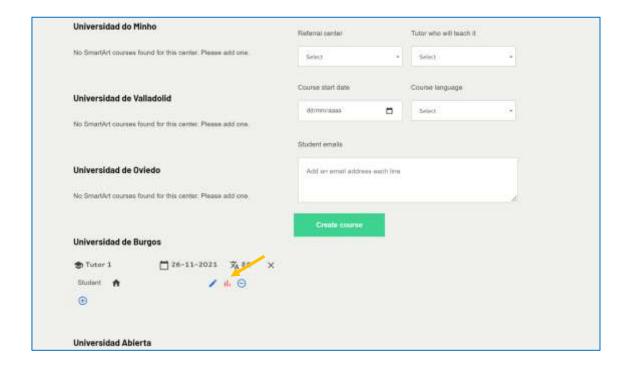

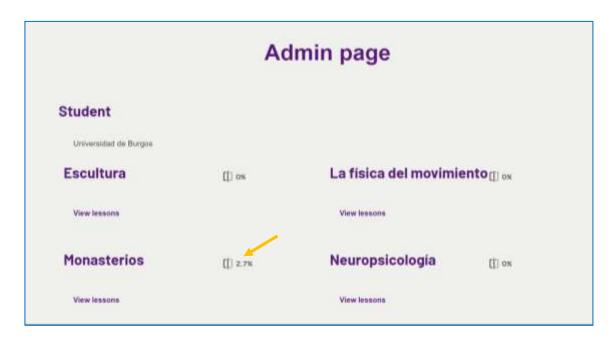

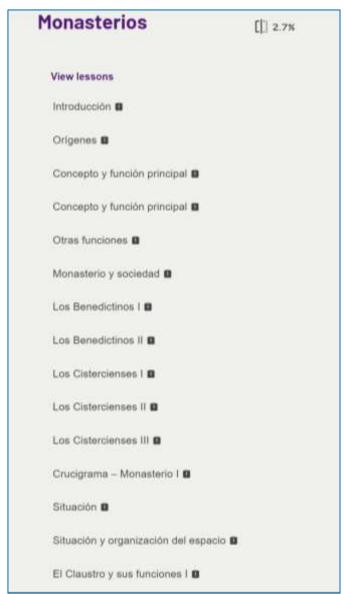

## 2.1. An example

Add courses in the languages you have selected, then you can include either activities, paragraphs, SmartArt tooltip, SmartArt contents, SmartArt Encourage classmates.

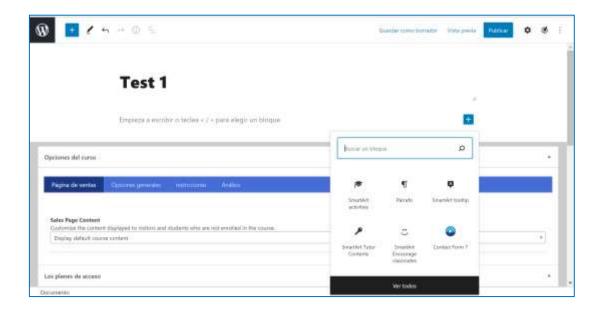

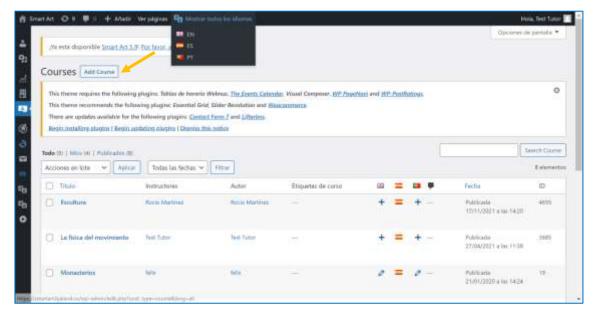

In SmartArt Activities you can choose the type of activity to include.

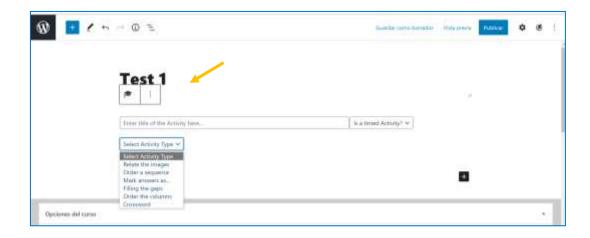

#### **Relate images**

You can include images from the gallery or upload new images.

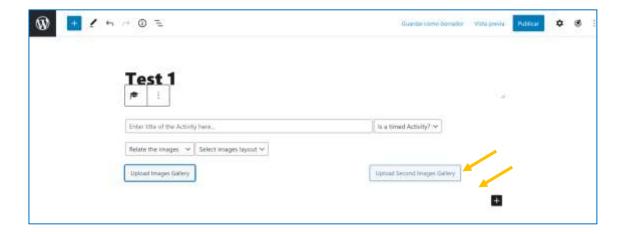

Images can be included in vertical or horizontal position.

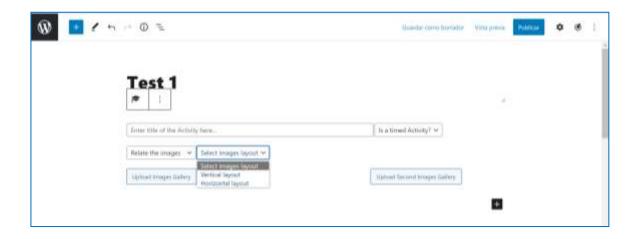

The image may be timed or untimed.

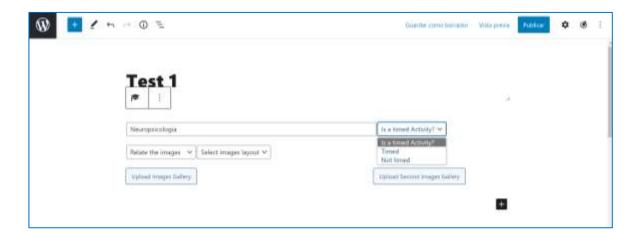

### Image sequence

The order of the image sequence can be set.

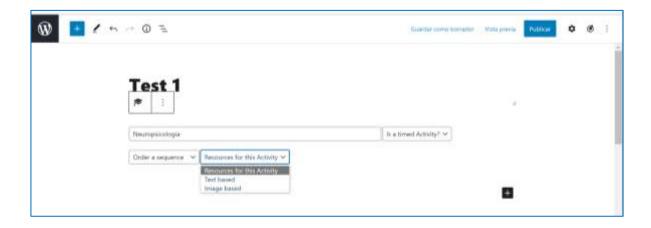

The selection will appear as follows on the platform.

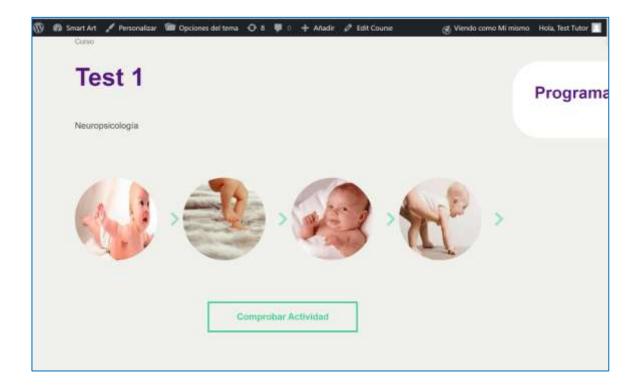

#### Mark the answer

You can also choose to ask questions by marking right-wrong, true-false or dichotomous yes or no answers.

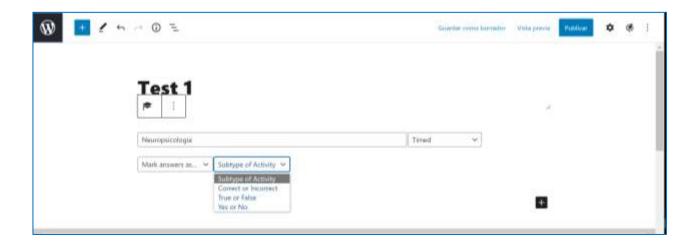

#### Fill in the gaps

Likewise, text with gaps can be included for the user to fill in the appropriate word.

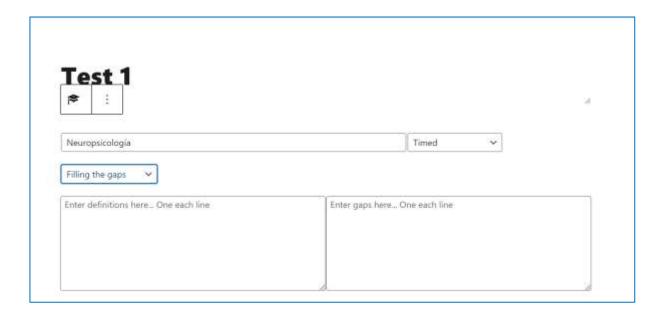

#### **Sort columns**

Similarly, you can sort columns with text or with images or both.

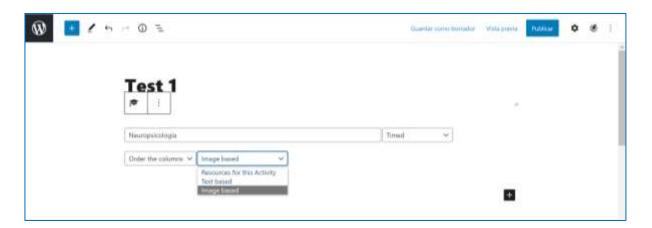

Once updated we can go to the course and within it to the course manager from which we can create the scheme of the course, i.e. the sections it will have and within them the lessons to be included.

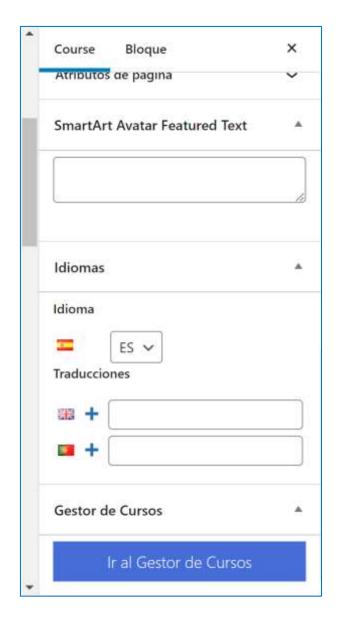

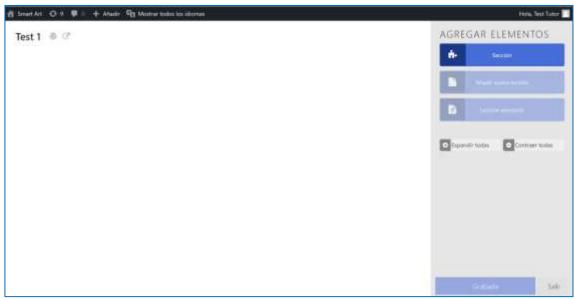

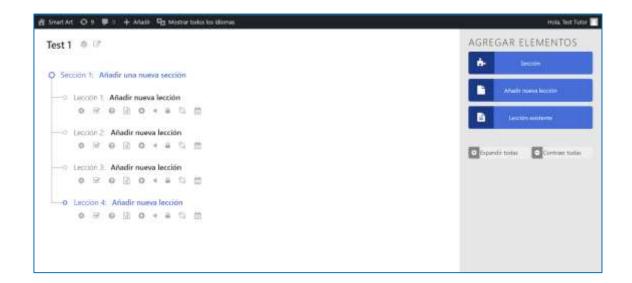

#### Crossword

Crossword puzzles can be designed to test learning.

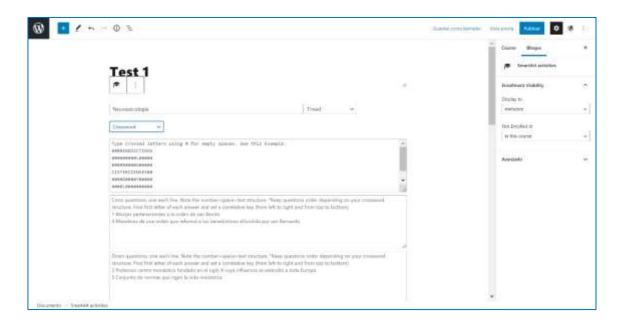

#### **Avatar**

We can also include an avatar to guide the learning process, in the SmartArt avatar box you can enter the text you want the avatar to say.

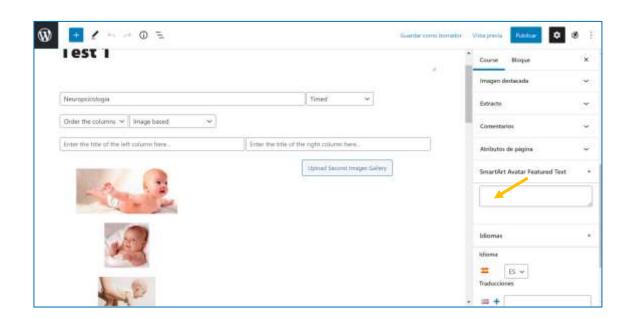

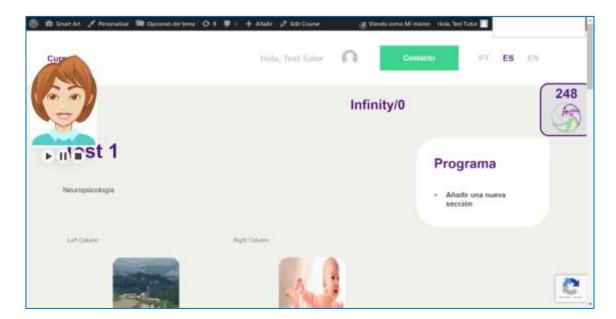

# 2.2. Functionalities in a created course

#### **Relate images**

The student can relate images with the help of an avatar.

#### Preguntas de verdadero-falso

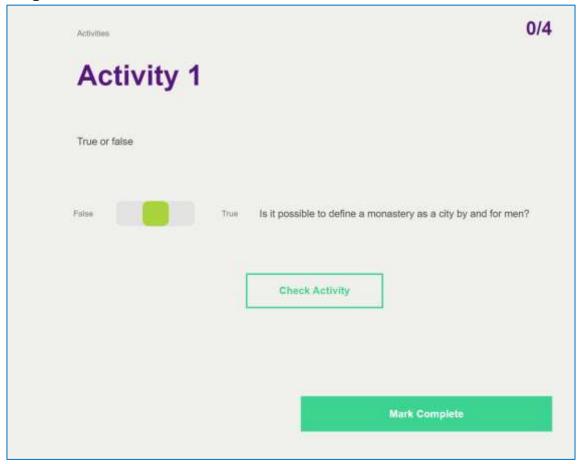

The user can check the answer and gets feedback on whether the answer is correct or incorrect. If the answer is correct, in addition to the text feedback, there is a sound of applause.

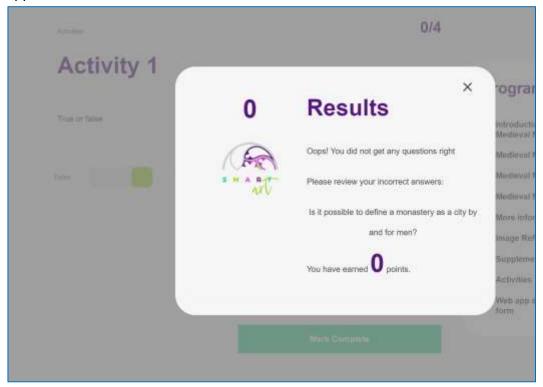

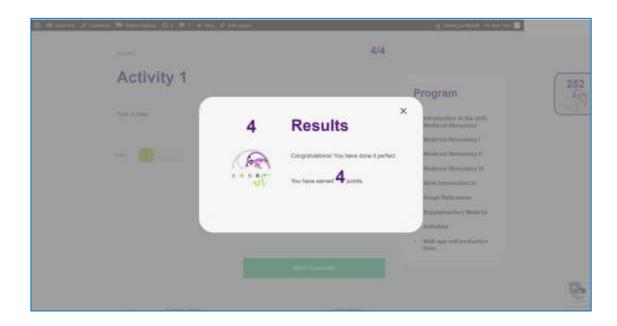

#### **Sort columns**

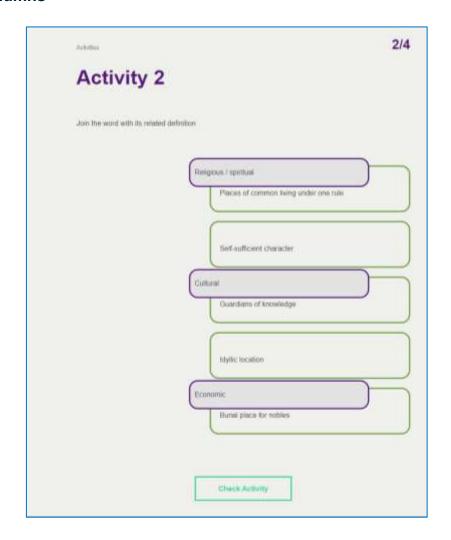

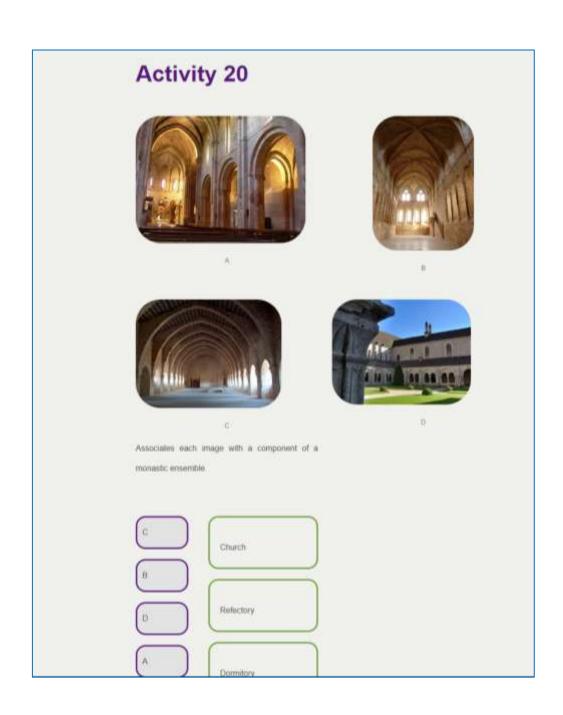

#### Crossword

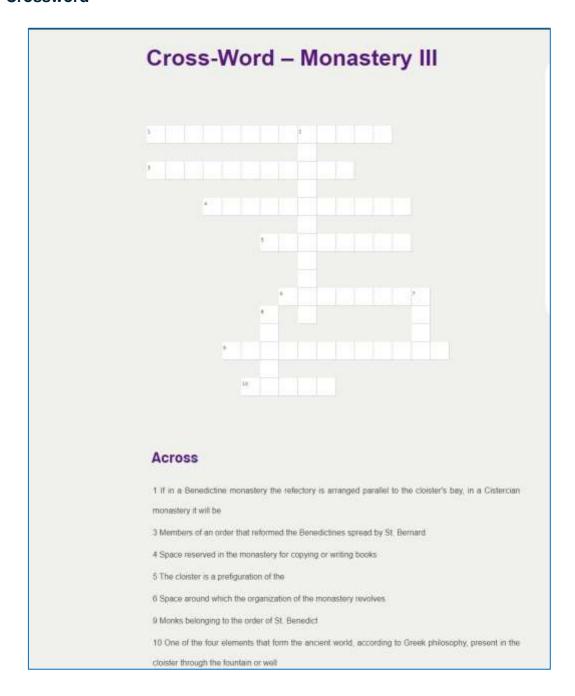

#### **Progress bar**

The learner and teacher can track progress by self-monitoring and monitoring, respectively.

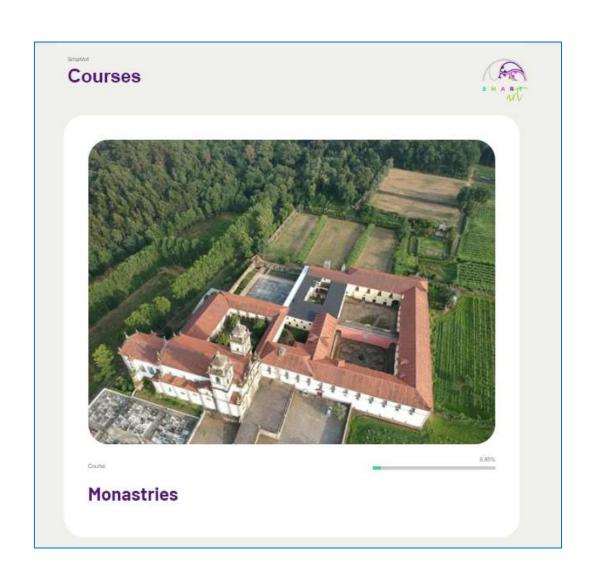

# **Further information**

The development and operation of the Virtual Learning Classroom (VLE) can be seen in the following video <a href="https://bit.ly/3LR90nm">https://bit.ly/3LR90nm</a>

The materials implemented in the VLE are freely accessible and can be downloaded in different languages (Spanish, English and Portuguese) at the following links:

English <a href="https://bit.ly/3rcAJGP">https://bit.ly/3rcAJGP</a>

Portuguese <a href="https://bit.ly/3s50MQs">https://bit.ly/3s50MQs</a>

Spanish <a href="https://bit.ly/346a5q9">https://bit.ly/346a5q9</a>

33